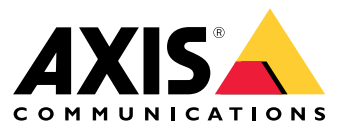

Benutzerhandbuch

## Über den AXIS Companion Switch

## Über den AXIS Companion Switch

Der AXIS Companion Switch dient als Stromversorgung und Netzwerkanschluss für bis zu vier Kameras. Der Switch wird verwendet, um ein AXIS Companion System zusammen mit dem Speicher auf SD-Karten zu erweitern.

Der AXIS Companion Switch ist vorkonfiguriert und muss nicht separat eingerichtet werden.

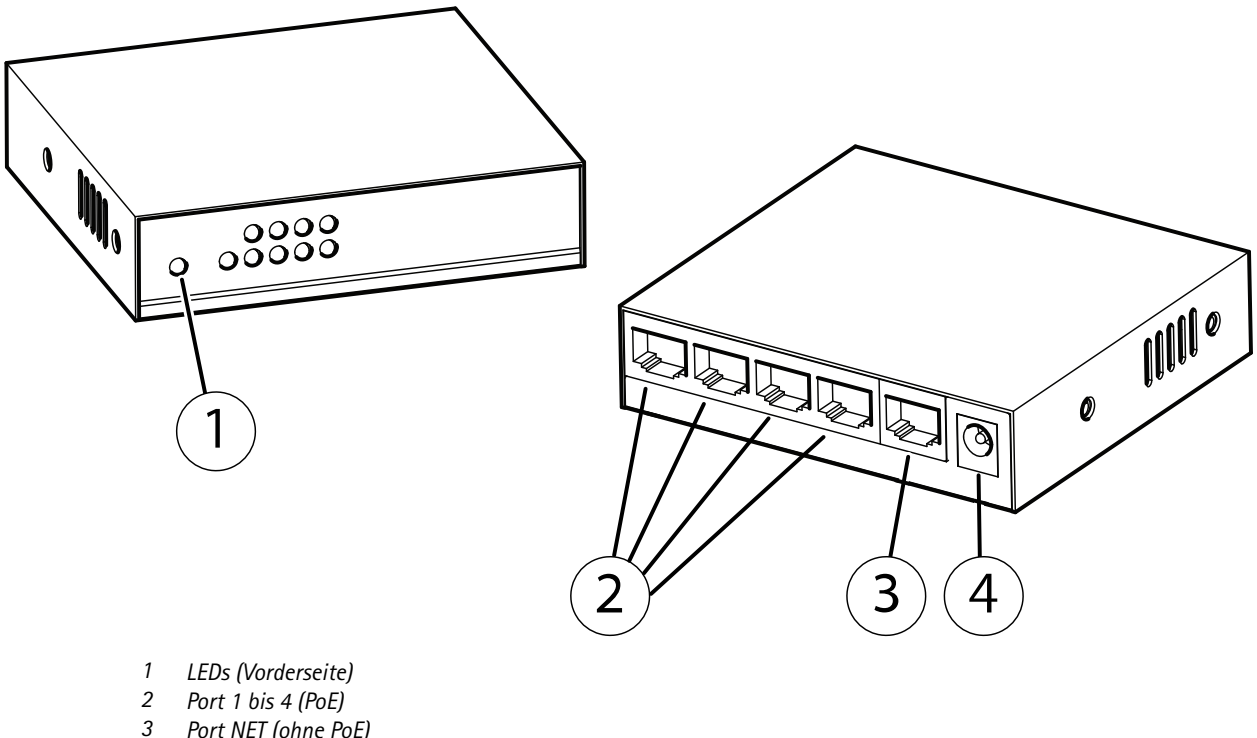

- *3 Port NET (ohne PoE)*
- *4 Stromanschluss*

### **Mit wie viel Leistung kann der AXIS Companion Switch die Kameras versorgen?**

Der AXIS Companion Switch kann bis zu vier Kameras mit PoE versorgen. Die verfügbare Gesamtleistung beträgt 60 W. Jeder Netzwerkport unterstützt bis zu 30 W.

Je nach Stromverbrauch Ihrer Kameras sind folgende Anschlusskombinationen möglich:

- •4 <sup>x</sup> 15 W
- •2 <sup>x</sup> 30 W
- •1 <sup>x</sup> 30 W <sup>+</sup> 2 <sup>x</sup> 15 W

## Die AXIS Companion Lösung

## Die AXIS Companion Lösung

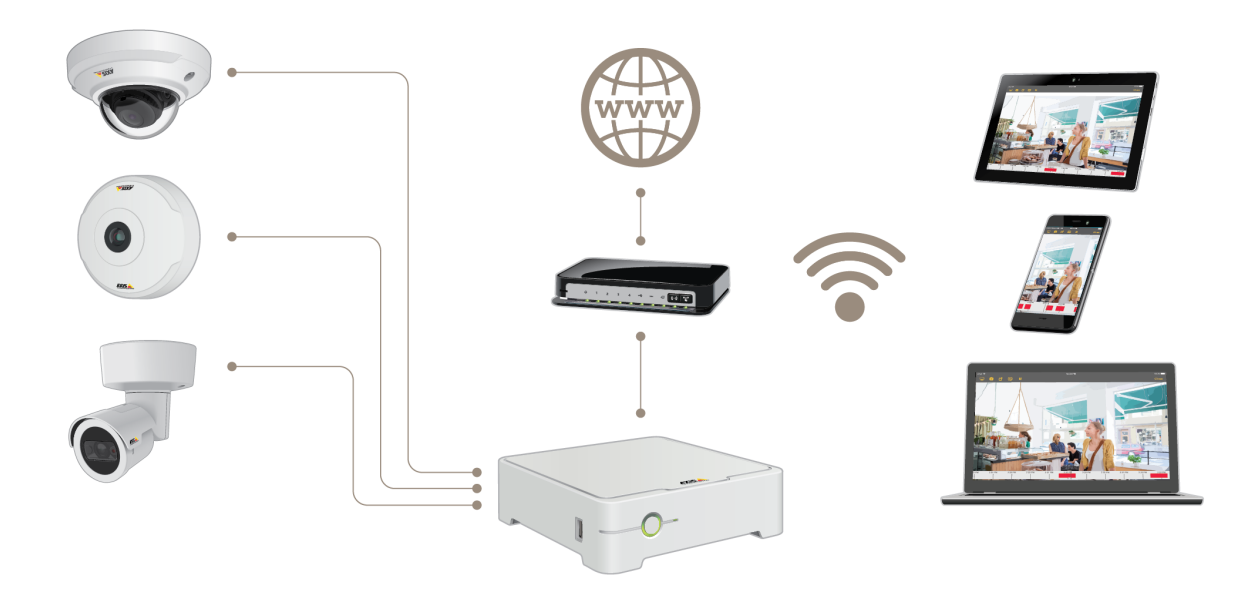

AXIS Companion ist eine komplette und durchgängige Videoüberwachungslösung, die auf die Anforderungen kleinerer Unternehmen zugeschnitten ist.

Eine auf AXIS Companion aufgebaute Lösung kann wie folgt aussehen:

- AXIS Companion Kameras, Axis Netzwerkkameras und Axis Encoder mit Firmware 8.40 oder höher.
- AXIS Companion Recorder.
- Axis Systemzubehör wie etwa Speicherkarten und Switches.
- AXIS Companion Software für Windows-Computer sowie Mobilgeräte und Geräte für TV-Streaming (iOS und Android).

### **Weitere Informationen zu AXIS Companion**

Für Video-Tutorials und Web-Apps, siehe *[axis.com/products/axis-companion/how-it-works](https://www.axis.com/products/axis-companion/how-it-works)*.

## Erste Schritte

## Erste Schritte

#### Beachten

Für das Einrichten und Verwalten des Systems ist ein Internetzugang erforderlich.

#### **Übersicht der Installationsschritte:**

- 1. *Ein MyAxis-Konto einrichten auf Seite 4*
- 2. *Die Hardware installieren auf Seite 4*
- 3. *[Installieren](#page-4-0) der Mobile App auf Seite [5](#page-4-0)*
- 4. *[Standort](#page-4-0) erstellen auf Seite [5](#page-4-0)*
- 5. *[Installation](#page-5-0) der Mobile App auf Seite [6](#page-5-0)*

#### **Ergebnis der Systeminstallation:**

- Die **Firmware** wurde auf allen Axis Geräten aktualisiert.
- Für die Geräte wurde ein **Password (Kennwort)** festgelegt.
- Voreingestellt ist **Aufzeichnungen** aktiviert.
- Der **Fernzugriff** ist aktiviert.

### **Ein MyAxis-Konto einrichten**

Ein **MyAxis**-Konto wird unter *[axis.com/my-axis/login](https://www.axis.com/se/sv/my-axis/login)* eingerichtet.

### **Die Hardware installieren**

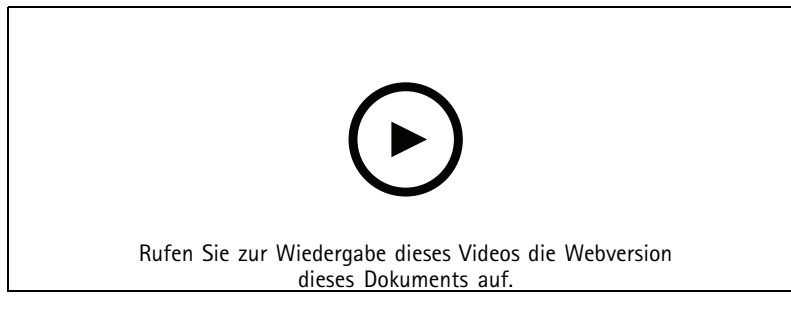

*www.axis.com/products/online-manual/22601*

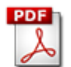

*Bebilderte [Installationsanleitung](https://www.axis.com/files/manuals/ig_companion_switch_4ch_1628561_en_1606.pdf)*

- 1. Die Kamerahardware installieren.
- 2. Den Rekorder mit dem Netzwerk verbinden.

#### Beachten

Um Videos ohne Rekorder aufzeichnen zu können, muss die Kamera mit einer SD-Karte ausgestattet sein.

3. Die Kameras an den integrierten PoE-Switch des Rekorders oder einen externen PoE-Switch anschließen.

## <span id="page-4-0"></span>Erste Schritte

- 4. Den Computer an das Netzwerk des Rekorders anschließen.
- 5. Den Rekorder an die Stromversorgung anschließen, einige Minuten warten bis der Rekorder und die Kameras hochgefahren sind und dann fortfahren.

#### **AVORSICHT**

Um Überhitzung zu vermeiden, sicherstellen, dass zwischen dem Rekorder und anderen Objekten genügend Raum für eine ausreichende Belüftung vorhanden ist.

## **Installieren der Mobile App**

- 1. Um den Windows-Client für AXIS Companion herunterzuladen, *[axiscompanion.com/vms](https://www.axis.com/global/en/companion/products-and-solutions/axis-companion-software/overview)* aufrufen und **Download (Herunterladen)** anklicken.
- 2. Melden Sie sich mit Ihrem *[MyAxis-Konto](https://www.axis.com/my-axis/login)* an.
- 3. Lesen Sie die Lizenzvereinbarung und wählen Sie zum Fortfahren eine der Optionen.
- 4. Speichern Sie die Datei an einem Ort Ihrer Wahl.
- 5. Um den Installationsvorgang zu starten, die Datei öffnen und **Run (Ausführen)** anklicken.
- 6. Falls der App Änderungen an Ihrem Gerät ermöglicht werden sollen, **Yes (Ja)** anklicken.
- 7. Die Sprache wählen und **OK** anklicken.
- 8. Folgen Sie den Anweisungen des Setup-Assistenten.

### **Standort erstellen**

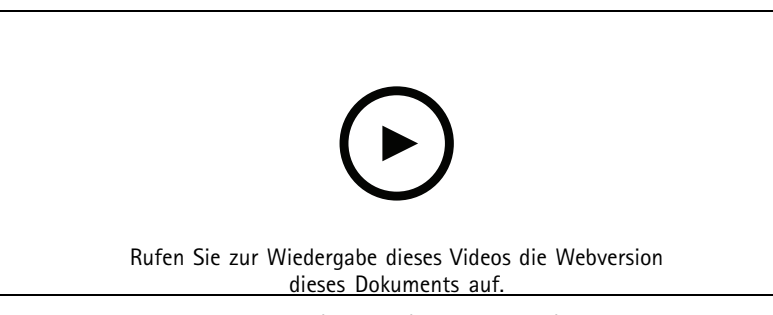

*www.axis.com/products/online-manual/22601*

Ein Standort ist der singuläre Einstiegspunkt zu einer Überwachungslösung, zum Beispiel alle Kameras in einem Geschäft. Mit einem einzigen MyAxis-Konto lassen sich mehrere Standorte überwachen.

#### Beachten

Falls bereits eine frühere Version von AXIS Companion verwendet wurde, werden eventuell einige Geräte nicht von AXIS Companion Version <sup>4</sup> unterstützt werden. Zu diesen zählen NAS-Geräte anderer Anbieter und ältere Axis-Geräte, die nicht auf Firmware 8.40 oder höher aktualisiert werden können. Der Assistent informiert über eventuelle Probleme und unterstützt bei der Problembehebung.

#### Beachten

Standorte, die mit einer früheren Version von AXIS Companion als Version <sup>4</sup> erstellt wurden, werden nicht in der Standortliste aufgeführt. Weitere Informationen bietet die Anleitung zur Migration (auf der Support-Webseite).

- 1. Die Desktop-App AXIS Companion starten.
- 2. Melden Sie sich mit Ihrem *[MyAxis-Konto](https://www.axis.com/my-axis/login)* an.

## <span id="page-5-0"></span>Erste Schritte

- 3. **Get Started) Erste Schritte)** anklicken.
- 4. Den Standort benennen und den Namen Ihres Unternehmens eingeben.
- 5. **Next (Weiter)** anklicken.
- 6. Die dem Standort hinzuzufügenden Geräte auswählen.

Wenn Geräte kennwortgeschützt sind, muss vor dem Auswählen das jeweilige Kennwort eingegeben werden.

#### Beachten

Wenn Geräte nicht unterstützt werden, **Read more (Mehr erfahren)** anklicken, um den Grund dafür zu erfahren.

- 7. **Next (Weiter)** anklicken.
- 8. Ein Kennwort eingeben.

Das Kennwort wird im Online-Modus für den Zugriff auf die Webseiten des Geräts oder im Offline-Modus für den Zugriff auf AXIS Companion über die Mobile App verwendet.

- 9. **Next (Weiter)** anklicken.
- 10. Auf der Seite **Ready to install (Installationsbereit)** wird möglicherweise eine Liste von Kameras angezeigt, die zurückgesetzt werden müssen. In diesem Fall den Link **Restore device (Gerät zurücksetzen)** anklicken, um das Problem auf der Webseite des Geräts zu beheben.
- 11. **Finish (Abschließen)** anklicken, und das Konfigurieren der Kameras durch AXIS Companion abwarten.

#### Beachten

Das Konfigurieren kann einige Minuten in Anspruch nehmen.

Video-Tutorials zu den ersten Schritten finden Sie unter *AXIS [Companion](https://www.axis.com/se/sv/products/axis-camera-companion/tutorials) Tutorials*.

## **Installation der Mobile App**

- 1. App Store oder Google Play aufrufen.
- 2. Nach **AXIS Companion <sup>4</sup>** suchen und die App herunterladen.
- 3. Melden Sie sich über Ihr *[MyAxis](https://www.axis.com/my-axis/login) Konto* bei AXIS Companion an.

Weitere Informationen zum Verwenden der App bieten die *AXIS [Companion](https://www.axis.com/products/axis-camera-companion/tutorials) Tutorials*.

# Tägliche Nutzung

## Tägliche Nutzung

## **Zugriff auf Ihre Kameras**

- 1. Melden Sie sich mit Ihrem *[MyAxis-Konto](https://www.axis.com/my-axis/login)* über einen Computer oder ein Mobilgerät bei AXIS Companion an.
- 2. Den Standort Ihrer Kameras eingeben.

Weitere Informationen bieten die *AXIS [Companion](http://www.axis.com/products/axis-camera-companion/tutorials) Tutorials*.

### **Live-Video ansehen**

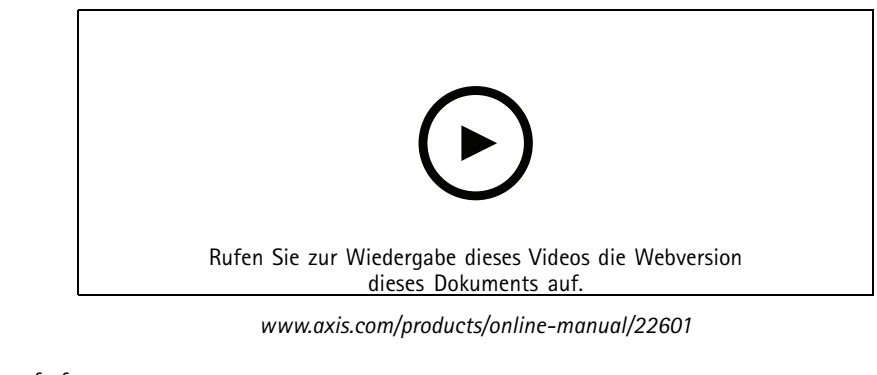

- $\blacktriangleright$ aufrufen.
- 2. Die wiederzugebende Kamera auswählen.

Ein Video über Zoomen, Schwenken und Anfertigen von Schnappschüssen steht unter *AXIS [Companion](http://www.axis.com/products/axis-camera-companion/tutorials) Tutorials* bereit.

## **Aufzeichnungen wiedergeben**

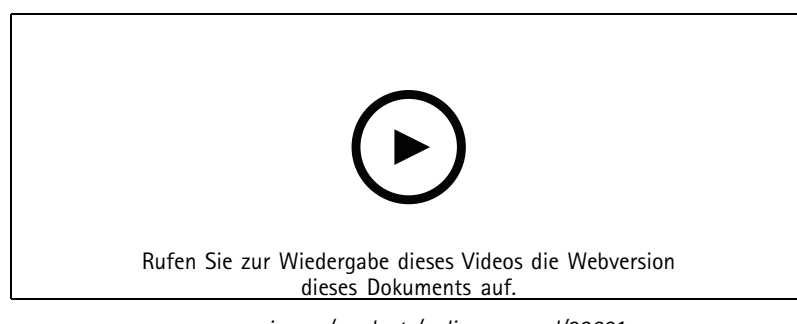

*www.axis.com/products/online-manual/22601*

 $1. 63$  aufrufen.

- 2. Die Aufzeichnung über die Zeitachse und den Kalender ermitteln.
- 3. Auf der Zeitachse die Kamera wählen und die Wiedergabemarkierung auf die gewünschte Zeit ziehen.
- 4. Klicken Sie auf **Play (Wiedergeben)**.

Unter *[Lernprogramme](http://www.axis.com/products/axis-camera-companion/tutorials) für AXIS Companion* finden Sie ein Video zur Suche und Wiedergabe von Aufzeichnungen.

## Tägliche Nutzung

## **Aufzeichnungen speichern**

 $\overline{\phantom{a}}$   $\overline{\phantom{a}}$   $\overline{\phantom{a}}$  aufrufen

- 2. Eine Startzeit und eine Endzeit für die Kameraaufzeichnung wählen.
- 3. Die Kameras auswählen, von denen Aufzeichnungen gespeichert werden sollen.
- 4. Speichern Sie die Aufzeichnung.

Sehen Sie sich unter *[Lernprogramme](http://www.axis.com/products/axis-camera-companion/tutorials) für AXIS Companion* ein Video zum Speichern von Aufzeichnungen an.

### **Gespeicherte Aufzeichnungen wiedergeben**

Um eine gespeicherte Aufzeichnung wiederzugeben, diese mit dem AXIS File Player öffnen.

Beim Speichern von Aufzeichnungen wird der AXIS File Player im selben Ordner gespeichert. Der AXIS File Player verfügt über eine Zeitachse. Diese zeigt an, zu welchem Zeitpunkt die Aufzeichnung gemacht wurde.

### **Gespeicherte Aufzeichnungen validieren**

Aufzeichnungen können validiert werden, um zu bestätigen dass der Zeitstempel und die Bilder nach dem ersten Speichern der Aufzeichnung nicht verändert wurden. Dazu wird beim Speichern einer Aufzeichnung eine digitale Signatur in die Datei eingefügt. Für erhöhte Sicherheit kann die digitale Signatur mit einem Kennwort geschützt werden.

Digitale Signaturen mit Kennwort schützen:

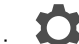

- 1. In AXIS Companion <sup>&</sup>gt; **Customize (Anpassen)** aufrufen.
- 2. Unter **Recordings (Aufzeichnungen)** die Option **Show digital signature options when saving recordings (Beim Speichern von Aufzeichnungen Optionen zur digitalen Signatur anzeigen)** auswählen.

Wenn Sie nun eine Aufzeichnung speichern, öffnet sich das Fenster **Digitale Signatur**, in dem Sie ein Kennwort für die Signatur auswählen können.

Aufzeichnung validieren:

- 1. Gespeicherte Aufzeichnung mit AXIS File Player öffnen.
- 2. **Werkzeuge** anklicken und **Verify digital signature (Digitale Signatur überprüfen)** auswählen.
- 3. Wenn der Signatur ein Kennwort hinzugefügt wurde, dieses eingeben und **OK** anklicken.

Es öffnet sich ein Fenster, in dem angezeigt wird, ob die Aufzeichnung gültig ist oder nicht.

### **Schnappschuss aufnehmen**

Schnappschuss von der Live-Ansicht anfertigen:

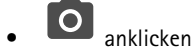

Schnappschuss von Aufzeichnungen anfertigen:

- 1. Die Aufzeichnung über die Zeitachse und den Kalender ermitteln.
- 2. Die Kamera auf der Zeitachse auswählen und die Wiedergabemarkierung auf die gewünschte Zeit ziehen.

## Tägliche Nutzung

- $\overline{3}$ .  $\overline{Q}$  anklicken, um den Recherchemodus zu starten.
	- Im Recherchemodus kann das aufgezeichnete Video Bild für Bild untersucht werden, um den genauen Zeitpunkt des Zwischenfalls zu ermitteln und einen Schnappschuss anzufertigen.
- 4. Um den Zwischenfall zu ermitteln, die Miniaturansichten anklicken und dann jeweils 30 Bilder, 15 Bilder, 5 Bilder oder 1 Bild zurück (oberes Bedienfeld) oder nach vorn (unteres Bedienfeld) springen. Alternativ den Schieberegler verwenden.
- 5. Wenn der Zwischenfall ermittelt wurde,  $\boxed{\text{O}}$  anklicken, um einen Schnappschuss anzufertigen.
	- Bei den meisten Kameras gibt der Schnappschuss das gesamte Kamerabild unabhängig von der Zoom-Stufe wieder. Bei Kameras mit Bildentzerrung gibt der Schnappschuss das herangezoomte Bild wieder.

Den Ordner ändern, in dem Schnappschüsse gespeichert werden:

- 1. <sup>&</sup>gt; **Customize (Anpassen)** aufrufen.
- 2. Unter **Snapshots (Schnappschüsse)** die HDMI-Einstellungen ändern.

## **Die Bildeinstellungen ändern**

- 1. <sup>&</sup>gt; **Cameras (Kameras)** aufrufen.
- 2. Für die anzupassende Kamera **bei Staat** anklicken.

Hier werden die Bildeinstellungen über folgende Optionen vorgenommen:

- Erscheinungsbild
- •Weißabgleich
- •Belichtung
- •**Overlay**
- •Tag/Nacht-Funktion
- •Privatzonenmaske

### **Die Videoqualität konfigurieren**

Konfigurieren Sie die Einstellungen des Videostroms entsprechend der Qualitätsanforderungen und der Bandbreitenauslastung. Die Einstellungen der Videoqualität wirken sich auf Bewegungsaufzeichnungen, kontinuierliche Aufzeichnungen und Live-Ansichten aus.

- 
- 1. <sup>&</sup>gt; **Cameras (Kameras)** aufrufen.
- 2. Die zu konfigurierende Kamera rechtsklicken und **Video Quality Settings (Einstellungen der Videoqualität)** auswählen.
- 3. Die Profileinstellungen bearbeiten für:
	- **High (Hoch)** (Auflösungen mit einer Bildbreite **über** <sup>640</sup> Pixel)
	- **Low (Niedrig)** (Auflösungen mit einer Bildbreite **bis** <sup>640</sup> Pixel)
	- Axis Mobile Streaming

## Tägliche Nutzung

- 4. Um die Wiedergabeleistung bei Miniaturansichten und Mobile Apps zu verbessern, **Axis Mobile Streaming** wählen.
	- Axis Mobile Streaming wird aktiviert, wenn nur ein Profil der Art **High (Hoch)** aktiviert und die Auflösung auf mindestens HD (1280 <sup>x</sup> 720) eingestellt ist. Die Aktivierung von **Axis Mobile Streaming** erfordert etwas mehr Speicherplatz.
	- Bei der Wiedergabe von Aufzeichnungen kann nur bei denjenigen, die mit aktivem **Axis Mobile Streaming** aufgezeichnet wurden, zwischen **High (Hoch)** und **Low (Niedrig)** umgeschaltet werden.
- 5. Zum Speichern **OK** anklicken.

### **Videobasierte Bewegungserkennung konfigurieren**

Wenn die Aufzeichnung nur bei erfasster Bewegung erfolgt, können gegenüber der kontinuierlichen Aufzeichnung erhebliche Einsparungen hinsichtlich des Laufwerksspeichers und der Bandbreite erzielt werden.

Wenn die Bewegungserkennung zu oft ausgelöst wird, können Sie die Einstellungen so anpassen, dass Teile der Ansicht oder bestimmte Ereignistypen ignoriert werden.

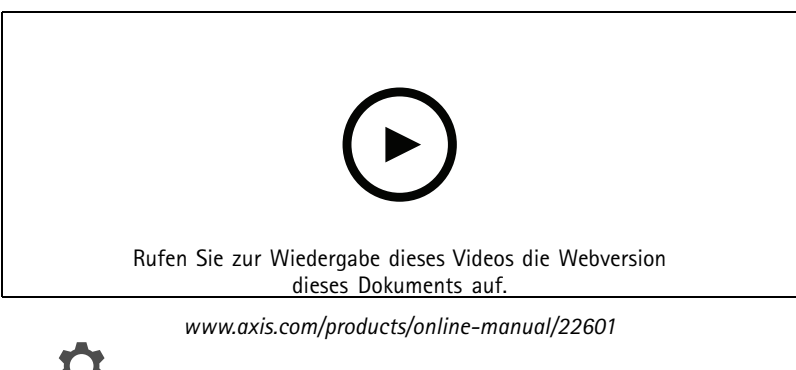

- 1. In AXIS Companion **Union Cameras (Kameras)** aufrufen.
- 2. Sicherstellen, dass die Kamera in der Spalte **Motion detection (Bewegungserkennung)** aktiviert ist.
- 3. Bei einer Kamera auf  $\bullet$  klicken und Motion recording... (Bewegungsaufzeichnung...) auswählen.
- 4. Im Dialog **Motion recording (Bewegungsaufzeichnung)Settings... (Einstellungen...)** anklicken.
- 5. Den Teil der Kameraansicht auswählen, in dem Bewegungserkennung durchgeführt werden soll.
	- Den dunklen Bereich, in dem Bewegungserkennung abgedeckt werden soll, bearbeiten.
	- Um einen Bereich zu zeichnen, der von der Bewegungserkennung ausgeschlossen werden soll, **Exclude area (Ausschlussbereich)** auswählen und den hellen Bereich bearbeiten.

#### Beachten

Bei einigen Kameramodellen können Sie nur Quadrate zeichnen und bei anderen Modellen können Sie komplexere Polygone zeichnen.

- 6. **Advanced (Erweitert)** aufklappen, um die Einstellungen der Filter zu ändern.
	- **Filter für kleine Objekte**: Kleine Objekte wie z. B. Tiere werden ignoriert.
	- **Filter für Schaukelnde Objekte**: Objekte, die sich nur geringfügig bewegen, wie z. B. Bäume oder Fahnen, die sich bei Wind bewegen, werden ignoriert.

# Tägliche Nutzung

#### Beachten

- Der Filter für schaukelnde Objekte steht nicht für alle Kameramodelle zur Verfügung.
- **Filter für nur kurz erscheinende Objekte**: Objekte werden ignoriert, die nur kurzzeitig im Bild auftreten, z. B. Scheinwerferlichtkegel vorbeifahrender Fahrzeuge oder schnell huschende Schatten.
- 7. **OK** doppelklicken.

## **Benachrichtigungen einrichten**

Benachrichtigungen werden durch Bewegungserkennung ausgelöst und an die Mobile App gesendet.

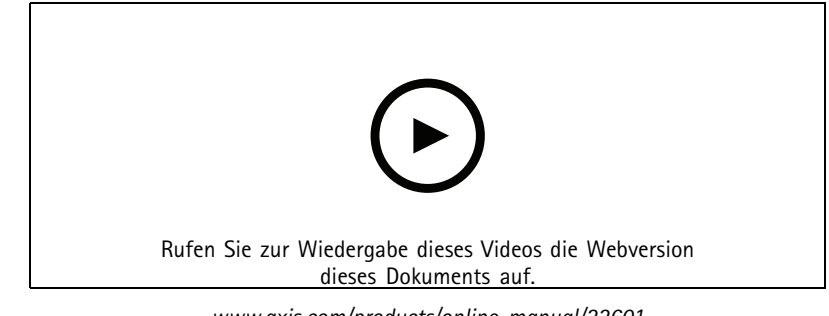

*www.axis.com/products/online-manual/22601*

- 1. <sup>&</sup>gt; **Notifications (Benachrichtigungen)** aufrufen.
- 2. Unter **Schedule (Zeitplan)** den Zeitraum einstellen, in dem Benachrichtigungen versendet werden sollen.
- 3. Unter **Activation (Aktivierung)** die Kameras auswählen, von denen Benachrichtigungen versendet werden sollen.

Benachrichtigungen auf Mobilgeräten empfangen:

- Beim Anmeldung beim MyAxis-Konto über das Mobilgerät werden Push-Benachrichtigungen an die Mobile App gesendet.
- Wenn Sie die AXIS Companion <sup>4</sup> Mobile App auf Ihrem Handy installieren, müssen Sie dem Empfang von Benachrichtigungen zustimmen. Wenn Sie die Benachrichtigungen zu einem späteren Zeitpunkt deaktivieren möchten, gehen Sie in die Einstellungen von Ihrem Mobilgerät und deaktivieren Sie die Benachrichtigungen für AXIS Companion <sup>4</sup> Mobile App.
- • Eine Benachrichtigung wird Ihnen als Pop-Up-Nachricht auf Ihrem Handy dargestellt. Tippen Sie auf die Nachricht, um die Wiedergabe des Ereignisses zu öffnen.

## **Einen Benutzer hinzufügen**

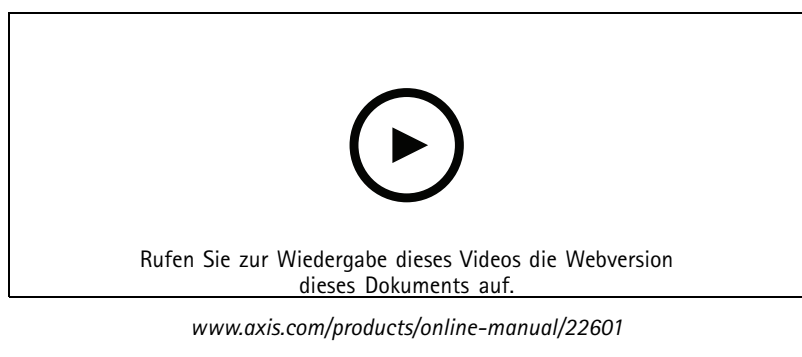

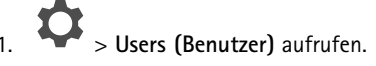

# <span id="page-11-0"></span>Tägliche Nutzung

#### 2. **Add... (Hinzufügen...)** anklicken.

3. Eine E-Mail-Adresse eingeben, eine Berechtigungsstufe wählen und dann **OK** anklicken.

Es stehen folgende Berechtigungsstufen zur Verfügung:

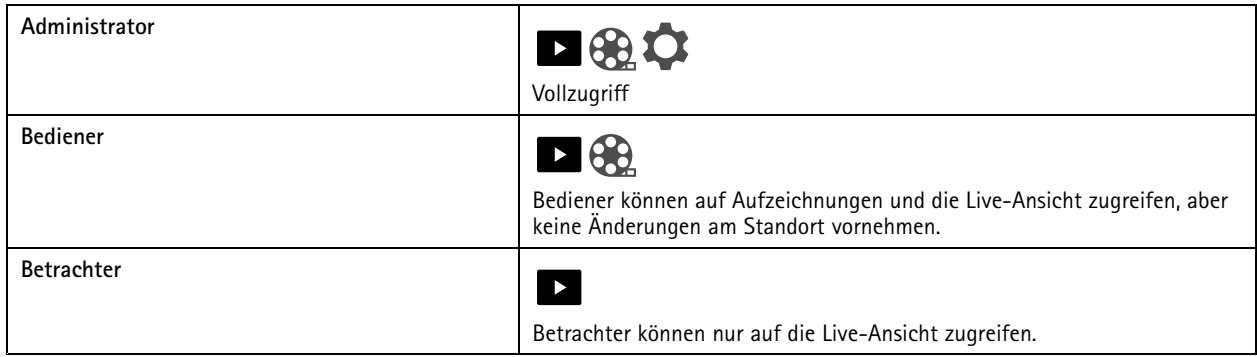

## **Den Offlinemodus aktivieren**

Wenn AXIS Companion ohne Internetverbindung ausgeführt wird, kann der Offlinemodus aufgerufen werden. Damit werden die **Live view (Live-Ansicht)** und **Recordings (Aufzeichnungen)** lokal verfügbar. Allerdings kann das **Configuration menu (Konfigurationsmenü)** nur mit Internetverbindung aufgerufen werden.

Den Offlinemodus aktivieren:

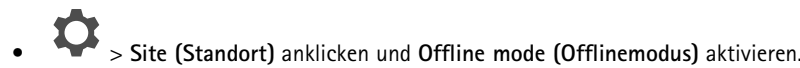

## **Video auf einem externen Monitor anzeigen**

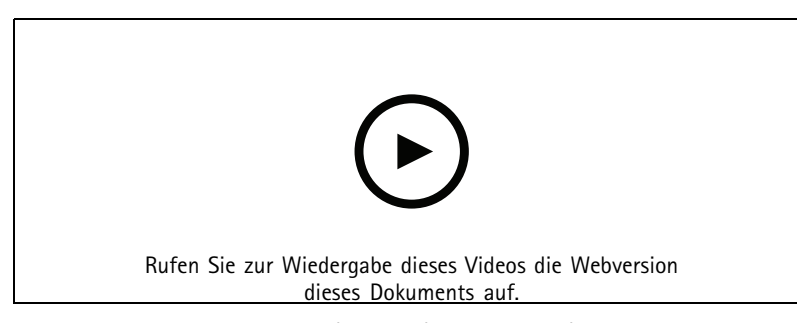

*www.axis.com/products/online-manual/22601*

Anforderungen:

- Ein Gerät für Apple TV oder Android TV.
- Die AXIS Companion <sup>4</sup> Mobile App ist auf dem Mobilgerät installiert.
- Die AXIS Companion TV-App, die aus dem App STore auf Ihrem Apple TV oder Android TV Gerät installiert wurde.

Vorgehen:

- 1. **1. Seitwork (Netzwerk)** aufrufen, um das Mobilgerät mit dem Netzwerk des externen Anzeigegeräts zu verbinden.
- 2. Die AXIS Companion 4Mobile App öffnen und anmelden.

## Tägliche Nutzung

3. **Devices (Geräte)** <sup>&</sup>gt; aufrufen und das externe Anzeigegerät auswählen.

#### Beachten

Es kann einige Sekunden dauern, bis das Symbol angezeigt wird.

- 4. Die Kameras auswählen, die an das externe Anzeigegerät übertragen sollen.
- 5. antippen, und den Abschluss des Konfigurationsverfahren abwarten.
- 6. Angezeigt wird eine einfache Einzelansicht oder geteilte Ansichten von bis zu 16 Kameras.
- 7. Nach dem Öffnen der AXIS Companion <sup>4</sup> TV-App werden Anweisungen zum Navigieren angezeigt.

## **Überwachen von schmalen Räumen**

Das Corridor Format verwenden und somit das Sichtfeld von langen und schmalen Räumen wie Treppenhäuser, Korridore, Straßen und Tunnel besser erfassen.

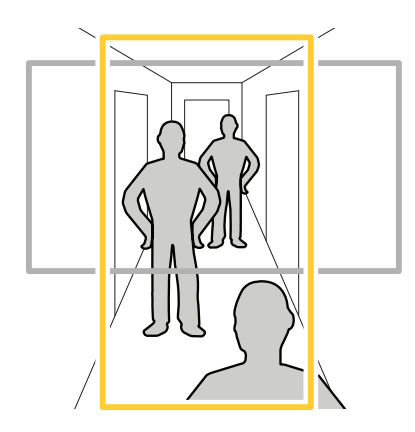

- 1. Die Kamera oder das Objektiv an ein vertikales Sichtfeld anpassen.
- 2. In AXIS Companion und **Cameras (Kameras)** aufrufen.
- 3. In der Zeile der anzupassenden Kamera <sup>&</sup>gt; **Image settings (Bildeinstellungen)** anklicken.
- 4. Auf der Registerkarte **Appearance (Darstellung)** den geeigneten Winkel für die **Ausrichtung** auswählen.
- 5. **Close (Schließen)** anklicken.

## **Verbinden mit einer Türstation**

Die Türstation kann sowohl über die AXIS Companion Desktop App als auch die Mobile App angesteuert werden. Auf diese Weise lassen sich über die Mobile App Anrufe entgegennehmen, Türen entriegeln und Videoaufnahmen abrufen.

#### Beachten

Zum Entriegeln einer Tür muss diese vorgabegemäß an ihr elektronisches Schloss angeschlossen sein. Die Dokumentation der Türstation beschreibt das richtige Herstellen dieser Verbindung. Die Dokumentation der betreffenden Station ist unter *zu [axis.com/products/access-control/network-door-stations](https://www.axis.com/products/access-control/network-door-stations)* bereitgestellt.

## <span id="page-13-0"></span>Tägliche Nutzung

#### Beachten

Sicherstellen, dass die Türstation mit demselben Netzwerk wie der Computer verbunden ist. Andernfalls wird diese nicht in den Gerätelisten der AXIS Companion Apps angezeigt.

#### **Türstationen über die Desktop-App ansteuern**

- 1. In der AXIS Companion Desktop-App <sup>&</sup>gt; **Cameras (Kameras)** aufrufen.
- 2. **Add devices (Geräte hinzufügen)** anklicken und die Türstation hinzufügen.

Die Tür kann jetzt über die AXIS Companion Desktop-App angesteuert werden.

#### **Türstationen über die Mobile App ansteuern**

- 1. *Türstationen über die Desktop-App ansteuern auf Seite 14*.
- 2. Die AXIS Companion <sup>4</sup> Mobile App starten.
- 3. Melden Sie sich bei demselben MyAxis-Konto an, das Sie für die Desktop-App verwendet haben.

Die Tür kann jetzt über die AXIS Companion <sup>4</sup> Mobile App angesteuert werden.

Anderen Benutzern Zugriff auf die Türstation gewähren:

- 1. Über die AXIS Companion Desktop App <sup>&</sup>gt; **Users (Benutzer)** aufrufen.
- 2. Den Benutzer zum Standort einladen.

Anrufe von der Türstation deaktivieren:

- 1. In der AXIS Companion <sup>4</sup> Mobile App **User (Benutzer)** aufrufen.
- 2. **Notifications (Benachrichtigungen)** aufrufen und **Door station calls (Anrufe von der Türstation)** deaktivieren.

#### **Kameras zum Standort hinzufügen**

1. Die Kameras an den integrierten PoE-Switch des Rekorders oder einen externen PoE-Switch anschließen.

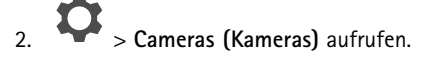

- 3. **Add devices (Geräte hinzufügen)** anklicken.
- 4. Die dem Standort hinzuzufügenden Geräte auswählen.

Wenn Geräte kennwortgeschützt sind, muss vor dem Auswählen das jeweilige Kennwort eingegeben werden.

#### Beachten

Wenn Geräte nicht unterstützt werden, **Read more (Mehr erfahren)** anklicken, um den Grund dafür zu erfahren.

- 5. **Next (Weiter)** anklicken.
- 6. Ein Kennwort eingeben.

Das Kennwort wird im Online-Modus für den Zugriff auf die Webseiten des Geräts oder im Offline-Modus für den Zugriff auf AXIS Companion über die Mobile App verwendet.

7. **Next (Weiter)** anklicken.

## <span id="page-14-0"></span>Tägliche Nutzung

- 8. Auf der Seite **Ready to install (Installationsbereit)** wird möglicherweise eine Liste von Kameras angezeigt, die zurückgesetzt werden müssen. In diesem Fall den Link **Restore device (Gerät zurücksetzen)** anklicken, um das Problem auf der Webseite des Geräts zu beheben.
- 9. **Finish (Abschließen)** anklicken und das Konfigurieren der Kameras durch AXIS Companion abwarten.

#### Beachten

Das Konfigurieren kann einige Minuten in Anspruch nehmen.

## **Eine Kamera vom Standort entfernen**

- 1. <sup>&</sup>gt; **Cameras (Kameras)** aufrufen.
- 2. In der Reihe der zu entfernenden Kamera <sup>&</sup>gt; **Remove (Entfernen)** anklicken.

- 3. Um den Aufzeichnungsvorgang zu beenden, während die Kamera gerade aufzeichnet **Stop motion and continuous recording (Kontinuierliches Aufzeichnen stoppen)** wählen.
- 4. **OK** anklicken.

## Fehlerbehebung

## Fehlerbehebung

## **Einschub für SD-Speicherkarte**

Siehe *[axiscompanion.com](https://www.axis.com/global/en/companion)* für Empfehlungen zu SD-Karten.

### **Tasten**

#### **Steuertaste**

Die Steuertaste hat folgende Funktionen:

• Zurücksetzen des Produkts auf die Werkseinstellungen Siehe *Einen harten Reset auf einer Kamera [durchführen](#page-17-0) auf Seite [18](#page-17-0)* oder *Einen harten Reset auf einem Rekorder [durchführen](#page-17-0) auf Seite [18](#page-17-0)*

## **LED-Anzeigen**

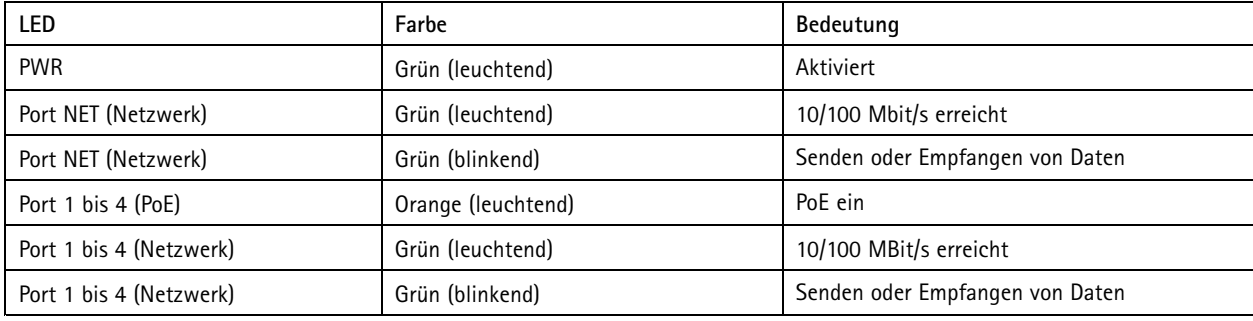

## **Technische Probleme, Hinweise und Lösungen**

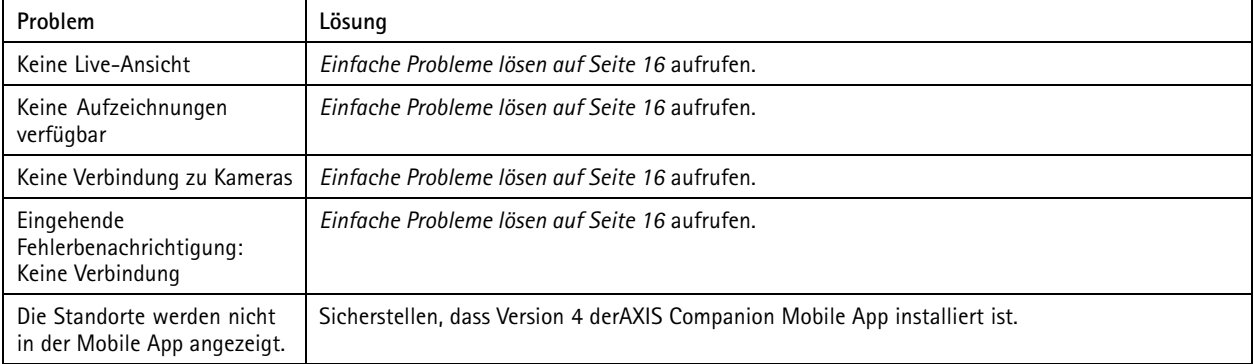

## **Einfache Probleme lösen**

Bevor Sie Ihre Geräte neu starten, konfigurieren oder zurücksetzen, empfehlen wir Ihnen, einen Systembericht zu speichern, damit Sie keine wertvollen Daten verlieren.

Siehe *Einen [Systembericht](#page-18-0) speichern auf Seite [19](#page-18-0)*.

- 1. Sicherstellen, dass die Kameras an die Stromversorgung angeschlossen sind.
- 2. Überprüfen, ob eine Internetverbindung besteht.

## Fehlerbehebung

Siehe *Den [Offlinemodus](#page-11-0) aktivieren auf Seite [12](#page-11-0)*.

- 3. Sicherstellen, dass das Netzwerk funktioniert.
- 4. Sicherstellen, dass sich die Kameras im selben Netzwerk wie der Computer befinden. Hinweis: Dies gilt nicht für den Fernzugriff.

Falls die vorherigen Maßnahmen erfolglos waren:

5. Sicherstellen, dass auf den Kameras, dem Rekorder und der AXIS Companion Desktop App die neuesten Firmware- und Softwareaktualisierungen installiert sind.

Siehe *Firmware aktualisieren auf Seite 17*.

- 6. Die AXIS Companion Desktop App neu starten.
- 7. Die Kameras und den Rekorder neu starten.

Falls die vorherigen Maßnahmen erfolglos waren:

8. Einen harten Reset der Kameras und des Rekorders durchführen, um die Werkseinstellungen vollständig wiederherzustellen.

Siehe Einen harten Reset auf einer Kamera [durchführen](#page-17-0) auf Seite [18](#page-17-0) und Einen harten Reset auf einem Rekorder durchführen *auf [Seite](#page-17-0) [18](#page-17-0)*.

9. Die zurückgesetzten Kameras erneut zum Standort hinzufügen.

Falls die vorherigen Maßnahmen erfolglos waren:

10. Einen Systembericht speichern und den *[technischen](https://www.axis.com/companion/support) Support von Axis* kontaktieren.

Siehe *Einen [Systembericht](#page-18-0) speichern auf Seite [19](#page-18-0)*.

### **Firmware aktualisieren**

Die Aktualisierung der Firmware stellt die neuesten und verbesserten Funktions- und Sicherheitsmerkmale bereit.

- 1<sup>.</sup> aufrufen.
- 2. **Upgrade Firmware (Firmware aktualisieren)** anklicken.
- 3. Wenn neue Firmware verfügbar ist, die zu aktualisierenden Geräte auswählen.
- 4. **OK** anklicken.

### **Die Kamera auf die Werkseinstellungen zurücksetzen**

1. In AXIS Companion und **Cameras (Kameras)** aufrufen.

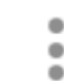

- 2. anklicken und **Factory default (Werkseinstellungen)** wählen.
- 3. Um die Werkseinstellungen wiederherzustellen, dem Assistenten **Factory default (Werkseinstellungen)** folgen.

#### Beachten

Wenn kein Zugriff auf das Gerät und diese Einstellung im AXIS Companion Windows-Client möglich ist, diesen Schritt durchführen: *Einen harten Reset auf einer Kamera [durchführen](#page-17-0) auf Seite [18](#page-17-0)*

## <span id="page-17-0"></span>Fehlerbehebung

## **Einen harten Reset auf einer Kamera durchführen**

#### Beachten

Ihre Aufzeichnungen sind vom Zurücksetzen nicht betroffen.

#### Beachten

Beim Zurücksetzen werden alle Einstellungen einschließlich der IP-Adresse auf die Werkseinstellungen zurückgesetzt.

1. Die Kamera für den harten Reset wählen und vom Standort entfernen.

Siehe *Eine Kamera vom Standort [entfernen](#page-14-0) auf Seite [15](#page-14-0)*.

- 2. Das Produkt von der Stromversorgung trennen.
- 3. Die Steuertaste des Geräts drücken und halten. Dann das Gerät wieder an die Stromversorgung anschließen.

Die Steuertaste 15 bis 30 Sekunden gedrückt halten, bis die Status-LED gelb blinkt.

4. Lassen Sie die Steuertaste los.

Der Vorgang ist abgeschlossen, wenn die Status LED grün leuchtet.

Das Produkt wurde soeben auf die Werkseinstellungen zurückgesetzt.

5. Siehe *Kameras zum Standort [hinzufügen](#page-13-0) auf Seite [14](#page-13-0)* für Informationen, wie Sie dem Standort eine neue Kamera hinzufügen.

## **Einen harten Reset auf einem Rekorder durchführen**

#### **WARNUNG**

Den eingeschalteten Rekorder sehr vorsichtig bewegen. Abrupte Bewegungen oder Stöße können die Festplatte beschädigen.

#### Beachten

Ihre Aufzeichnungen sind vom Zurücksetzen nicht betroffen.

#### Beachten

Beim Zurücksetzen werden alle Einstellungen einschließlich der IP-Adresse auf die Werkseinstellungen zurückgesetzt.

1. Ausschalten des Rekorders:

Die Netztaste vorn am Rekorder vier bis fünf Sekunden gedrückt halten, bis ein Signalton ertönt.

- 2. Warten, bis der Rekorder ausgeschaltet wird, und ihn dann drehen, um an die Reset-Taste zu gelangen.
- 3. Reset-Taste gedrückt halten. Die Steuertaste drücken und wieder loslassen, um den Rekorder zu starten. Die Reset-Taste 15 bis 30 Sekunden lang gedrückt halten, bis der LED-Indikator gelb blinkt.
- 4. Den Rekorder vorsichtig wieder zurück an seinen Platz stellen.
- 5. Der Vorgang ist abgeschlossen, wenn die Status LED grün leuchtet. Das Produkt wurde auf die Werkseinstellungen zurückgesetzt. Wenn im Netzwerk kein DHCP-Server verfügbar ist, lautet die Standard-IP-Adresse 192.168.0.90.
- 6. Die an den Rekorder angeschlossenen Kameras zurücksetzen. Siehe *Einen harten Reset auf einer Kamera durchführen auf Seite 18*.

# <span id="page-18-0"></span>Fehlerbehebung

# **Einen Systembericht speichern**

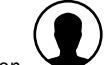

1. Die Option > Save system report (Systembericht speichern) anklicken.

2. Wenn Sie beim Axis Helpdesk ein Problem einreichen, bitte den Systembericht beifügen.

Benutzerhandbuch AXIS Companion Switch 4CH **Datum: Oktober 2019** © Axis Communications AB, 2016 - 2019 <br>
Artikel-Nr. T10074306

Ver . M9.2